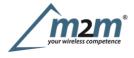

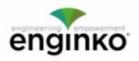

#### **Table of Contents**

- MCF-LW12CO2E Operating Manual
- 1. Description
- 2. Overview
  - 2.1 Technical data
  - 2.2 Installation
  - o 2.3 Power ON/OFF
  - 2.4 System leds
  - 2.5 Battery
  - 2.6 Firmware update
- 3 LEDs
- o 3.1 Brightness
- 4. Measures
  - 4.1 Period
    4.2 Temperature
  - 4.3 Pressure
  - 4.4 Humidity
  - o 4.5 Lux
  - 4.6 VOC
  - 4.7 CO2
  - 4.8 Thresholds
- 5 LoRaWAN network
- 5.1 Activation
- 5.2 Other settings
- 6 Passwords
- 7 Configuration file
- 7.1 Multi devices configuration
- 8 LoRaWEB Tool
- 9 Payload
- 10 Declaration of conformity
- 11 Contacts

# MCF-LW12CO2E Operating Manual

#### Important safety information

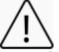

Read this manual before attempting to install the device! Failure to observe recommendations included in this manual may be dangerous or cause a violation of the law. The manufacturer will not be held responsible for any loss or damage resulting from not following the instructions of this operating manual.

Do not dismantle or modify in any way.

- The device is only intended for indoor use. Do not expose it to moisture.
- The device is not intended to be used as a reference sensor, and enginko Srl will not be held liable for any damage which may result from inaccurate readings. Avoid mechanical stress
- Do not use any detergent or alcohol to clean the device.

#### **Disposal information for users**

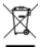

Pursuant to and in accordance with Article 14 of the Directive 2012/19/EU of the European Parliament on waste electrical and electronic equipment (WEEE), and pursuant to and in accordance with Article 20 of the Directive 2013/56/EU of the European Parliament on batteries and accumulators and waste batteries.

The barred symbol of the rubbish bin shown on the equipment indicates that, at the end of its useful life, the product must be collected separately from other waste.

Please note that the lithium batteries must be removed from the equipment before it is given as waste and disposed separately. To remove the batteries refer to the specifications in the user manual. For additional information and how to carry out disposal, please contact the certified disposal service providers.

# 1. Description

The MCF-LW12CO2E is a battery powered sensor for indoor applications that reads temperature, relative humidity, pressure, ambient light, IAQ air quality index and CO2. The device sends collected data over the LoRaWAN® network. Ideally suited for a wide range of applications such as home buildings, air quality monitoring and energy saving applications.

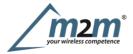

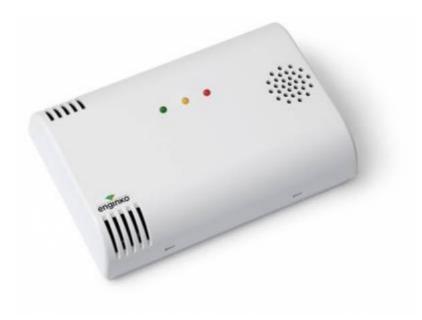

# 2. Overview

#### 2.1 Technical data

- Cortex M0 + CPU
- EEProm 32Kb
- 64k flash
- AES 128 bit encryption
- LoRaWAN® stack class A 1.0.2 EU868, AS923, AU915 and US915
- Temperature  $-10 \div 60^{\circ}C (\pm 0.5^{\circ}C)$
- Humidity 0 ÷ 100% (20 ÷ 80% ± 3% @ 25°C, 0 ÷ 20% \* 80 ÷ 100% ± 5% @ 25°C)
- Pressure  $300 \div 1100$  hPa ( $\pm 1$  hPa)
- Light sensor 0.01 ÷ 80000 lux (± 15%)
- IAQ index  $0 \div 500$
- bVOC 500ppb ÷ 16'700ppm (sensor to sensor deviation ± 15%)
- CO2 300 ÷ 5000 ppm (± 50ppm ± 3% of reading)
- 3traffic light LEDs for air quality display (CO2, bVOC or both) with adjustable brightness
- · 4 configurable thresholds for LEDs driving and real time measurement message
- Battery powered with 4 years of battery life (SF = 12, 10 minutes reading period)
- Battery capacity (included) 21600mAh
- NFC for node configuration, FW update and data reading
- Indoor installation
- Storage temperature -20 + 80°C
- Operating temperature -10 + 60°C
- Dimensions: 120x80x25mm
- Weight~ 225g

#### 2.2 Installation

To ensure correct operation and reliable and consistent measurements, install the MCF-LW12CO2E sensor away from direct sunlight and heating sources like radiators, conveyors, TV, lights etc. and far away from doors and windows.

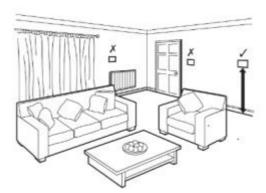

The device must be placed where the LoRaWAN signal coverage is good (SF = 7 optimal, SF = 12 weak). The sensor must be installed vertically on a wall at about 1.5mt height. It must be at least 30cm away from metal objects, and 1mt away from electronic devices.

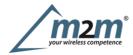

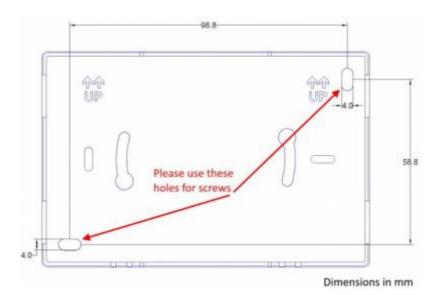

## 2.2.1 LoRa Tool

To deploy the sensor, download the latest LoRa Tool Android App to setup LoRaWAN credentials and other preferences :

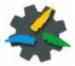

Alwaysvalidate your settings by reading the NFC data after the sensor has restarted.

## 2.3 Power ON/OFF

The sensor is shipped completely off to prevent battery consumption during storage. It is therefore necessary to carry out a first power-on prior to commissioning. There are two ways to power on the sensor:

• With NFC: Move the NFC antenna of the mobile (the exact position varies depending on the model of the smartphone) to the sensor antenna, in the area shown in the figure:

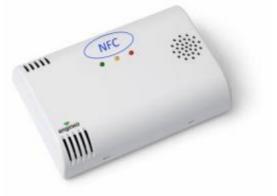

Mechanical power on:

Open the case using a screw driver as follow:

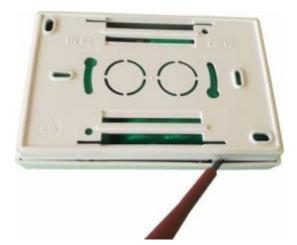

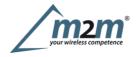

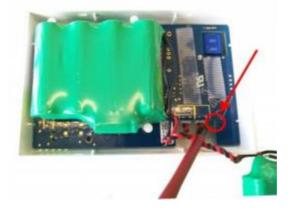

Close the plastic case. Switch-on is visible by flashing of red and green leds.

At the first power-on, sensor will take from 1 to 3 minutes to give an effective measure of CO2.

In case of long period inactivity, if necessary, is possible to shut-off again the sensor to prevent battery consumption, via downlink or with LoRa Tool App:

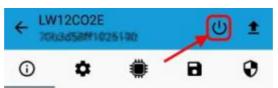

## 2.4 System leds

| System LEDs |  |
|-------------|--|
|             |  |

| LoRaWAN®not configured | Slow flashing      |
|------------------------|--------------------|
| Joining                | Quick flashing     |
| Sending                | Quick flashing     |
| Receiving              | Quick flashing     |
| Steady state           | Fixed              |
| Data error             | Flashing 2 seconds |
| Connection error       | Flashing 1 second  |

# 2.5 Battery

This sensor contains lithium battery, which must be disposed of separately. MCF-LW12CO2E is provided with two Li-SOCl2 battery packs:

#### Code Description

MCF-1S4PE 14400mAh battery pack MCF-1S2PE 7200mAh battery pack

Sensorneeds both battery packs, otherwise performance and battery life are not guarantee. This is the estimated battery life (in **years**) in the worst conditions:

| 10min reading 15min reading 30min reading |      |      |      |
|-------------------------------------------|------|------|------|
| SF12                                      | 4,06 | 5,08 | 6,78 |
| SF7                                       | 6,46 | 7,36 | 8,55 |

**2.5.1 Battery replacement** m2m Germany GmbH | Am Kappengraben 18-20 | 61273 Wehrheim | 06081 5873860 Battery packs must be replaced together, do not let the sensor run with battery packs with different levels of charge.

• remove the back panel of the sensor with a small screwdriver:

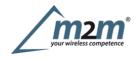

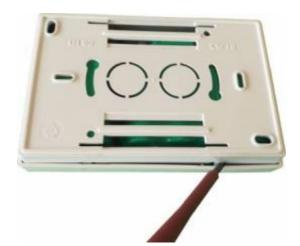

• detach the batteries from the electronic board (batteries are secured with dual locking tape) and disconnect both from the connectors:

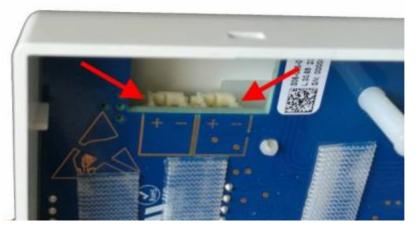

• Connect the new batteries and put them in place (replace the tape if needed):

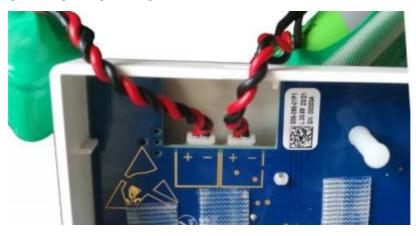

• Place the rear panel paying attention to the wires.

<u>Afterthe batteries replacement, internal counters need to be resetted.</u>

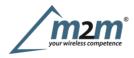

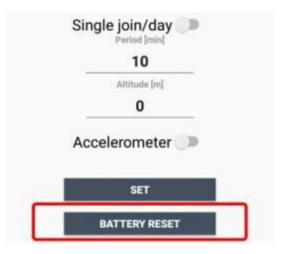

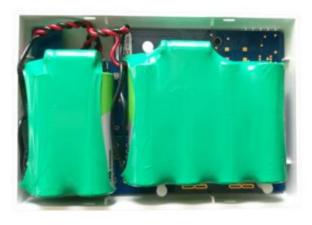

To perform the operation, you need a unique reset code that must be requested to enginko (please provide the DevEUI of the sensor when you ask for that code):

| ttery reset      |   |
|------------------|---|
| DevEUI           |   |
| 7063454971026190 | 1 |
| Reset code       |   |
| RESET            |   |

At the end of the procedure the battery level displays 100%.

# 2.6 Firmware update

Download the latest firmwares available on the smartphone with LoRaTool app:

| LoRa Tool         | © <b>∓</b>    | • |
|-------------------|---------------|---|
| DONWLOAD THE LATE | EST FIRMWARES |   |
| Scanning for      |               |   |
|                   | able NFC scan |   |
|                   |               |   |

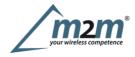

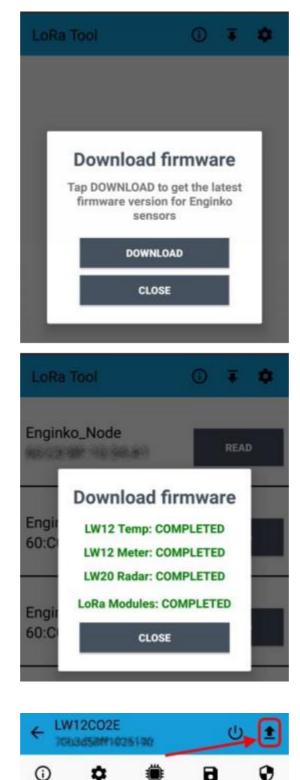

Update the sensor with LoRaTool:

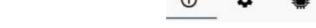

During the update, do not move the smartphone untill the end message.

# 3 LEDs

On the MCF-LW12CO2E there are three indicators in the front of the device, green, yellow and red. Light status is related to the values of CO2 only, bVOC only or both, depending on enabled thresholds.

# 3.1 Brightness

By App, led brightness can be set as High, Low (default), or Off. When set as OFF, if thresholds are enabled the sensor still sends I/O messages with expected led status:

| Ð | ۵      | ۲            | 8    | 0 |
|---|--------|--------------|------|---|
|   | DST n  | ot define    | ed 🧪 |   |
|   | No ti  | me sync      |      |   |
|   | UnCo   | onfirmed     |      |   |
|   | Le     | d Off 🕖      |      |   |
|   | Single | join/da      | у 🌍  |   |
|   | Lo     | wLed 🔍       |      |   |
|   |        | Period [min] |      |   |
|   |        | Altitude [m] |      |   |
|   |        | 80           |      |   |
|   | Accel  | eromete      | r 🔊  |   |

(

# 4. Measures

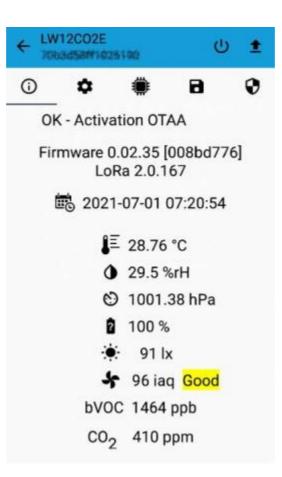

## 4.1 Period

Period is the interval (in minutes) between one measure and the next one. The sensor sends two measures for every transmission (each one with its own timestamp), so the messages interval is twice the period value. Value can be between 10 and 65535 minutes.

Period interval can be set with App or with downlink command.

The device sends extra reports when the measurement changes in accordance with the set thresholds.

#### 4.2 Temperature

4.3 Pressure

## 4.3.1 Altitude compensation

When the sensor is not installed at the sea level, the reading of barometric pressures at other elevations must be compensated. Set the right altitude value with LoRa Tool app:

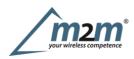

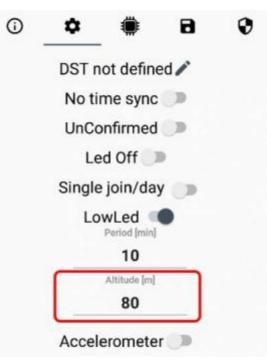

Value can be from -300 to 3000 meters.

Altitude can also be set with downlink command.

## 4.4 Humidity

4.5 Lux

# 4.6 VOC

As default, the device expresses the VOC value as IAQ index:

| IAQ Index | Air Quality         | Impact (long-termo exposure)                                                   | Suggested action                                                                                                    |
|-----------|---------------------|--------------------------------------------------------------------------------|----------------------------------------------------------------------------------------------------|
| 0-50      | Excellent           | Pure air                                                                       | No needed                                                                                                    |
| 51-100    | Good                | No irritation or impact                                                        | No needed                                                                                                    |
| 101-10    | Lightly polluted    | Possible reduction of well-being                                               | Ventilation suggested                                                                                                 |
| 151-200   | Moderately polluted | More irritation possible                                                       | Increase clean air ventilation                                                                                        |
| 201-250   | Heavily polluted    | Depending on type of VOCs,<br>exposition might lead to effect like<br>headache | Optimize ventilation                                                                                                  |
| 251-30    | Severely polluted   | If harmful VOC present, possible<br>more severe health issue                   | Maximize ventilation and reduce<br>attendance.Contamination shold be<br>identified even without presence of<br>people |
| > 351     | Extremely polluted  | Headaches, additional neurotoxic<br>effects possible                           | Avoid presence in room and maximize ventilation. Contamination needs to be identified.                                |

1)

2)

or as ppbv value of a VOC mixture (named bVOC -breath VOC, not biogenic), calibrated as in the table:

Molar fraction Compound

5ppmEthanem2m Germany GmbH | Am Kappengraben 18-20 | 61273 Wehrheim | 06081 5873860

#### **Molar fraction Compound**

| 10 ppm | Isoprene/2-methyl-1,3Butadiene |
|--------|--------------------------------|
| 10 ppm | Ethanol                        |
| 50 ppm | Acetone                        |
| 15 ppm | Carbon Monoxide                |

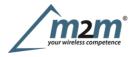

(Carrier gas: Nitrogen)

#### 4.6.2.1Extended ppb

As default, VOC values can vary from 499 to 65 000ppb (2 bytes).

Ifneeded, VOC readings can be extended up to 16777 215ppb (equal to 16777ppm), extended to 3 bytes:

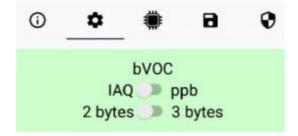

## 4.7 CO2

The MCF-LW12CO2E device performs a 100% 1 week in-house running test before shipping.

During this test, the CO2 sensor undergoes a full calibration cycle, to provide true values from the very first power-on.

#### 4.7.1 Calibration

Due to the internal automatic calibration algorithm (enabled as default), the sensor must be exposed to true fresh air environment at least once a week.

If such an environment can never be expected to occur, either by sensor locality or ever-presence of CO2 emission sources (for example green-house), or exposure to even lower concentrations than the natural fresh air baseline, the automatic calibration must be disabled with LoRa Tool app:

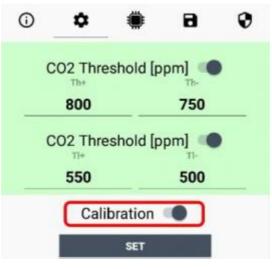

Calibration can also be forced with special downlinks commands (available on request).

# 4.8 Thresholds

On the MCF-LW12CO2E is possible to set 4 thresholds to configure the lights lighting:

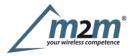

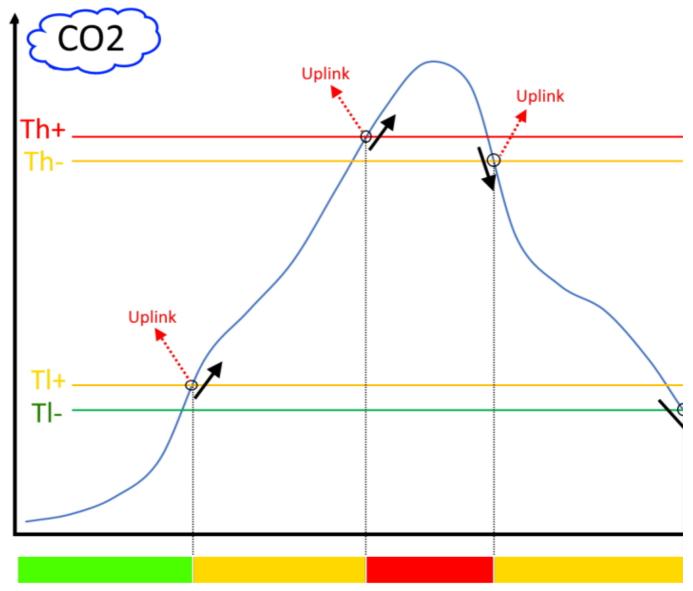

Th+= Threshold High Rising

Th-= Threshold High Falling

Tl+= Threshold Low Rising

Tl-= Threshold Low Falling

When target values are rising and exceed the positive thesholds, leds change and the device sends an uplink with the new leds status and the latest measures.

When values are falling below the negative thresholds, leds change accordingly and the device sends a new uplink with the new leds status and the latest measures.

Thresholds can be enabled, disabled and set via NFC with LoRa Tool App or with downlinks.

If only CO2 or VOC thresholds are enabled, LEDs will reflect the relative status. If thresholds for CO2andVOC are enabled, LED will reflect the status of the higher thresholds exceeded of the two measurements.

With downlink is also possible to ask the sensor for the actual leds status.

4.8.1 CO2 thresholds

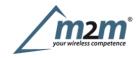

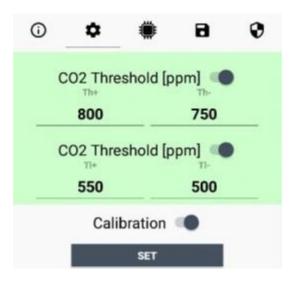

Default: Th+= 1500ppm Th-= 1450ppm Tl+= 1000ppm Tl-= 950ppm

#### 4.8.2 IAQ thresholds

Airquality can be expressed as IAQ index or ppb, and thresholds unit of measurement will change accordingly. For IAQ, values can be set from 0 to 500:

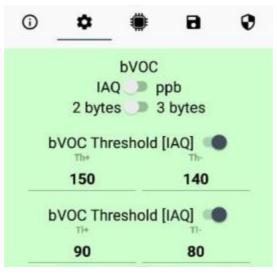

When the unit of measurement is ppb, thresholds are expressed in ppm (ppb \* 1000):

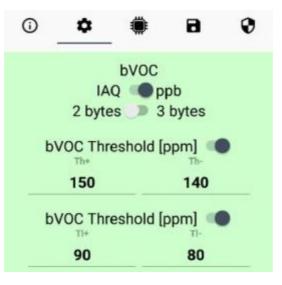

# **5 LoRaWAN network**

The sensor is compliant with LoRaWAN® specification 1.0.2, regional 1.0.2b.

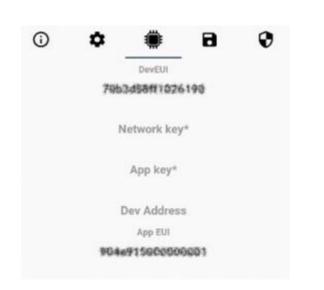

## 5.1 Activation

The device supports the following activations on a LoRaWAN® network:

- 1. NONE: sensor not activated
- 2. OTAA: the JoinEUI and the AppKey not setted, must be written to the device;
- 3. OTAAMCF88: Over the air activation, fixed keys: JoinEUI = 904e915000000001, AppKey on request;
- 4. OTAAENGINKO: Over the air activation, fixed keys: JoinEUI = 904e915000000001, AppKey on request; 5. ABP: requires writing to the device of NwkSkey, AppSkey, DevAddr.

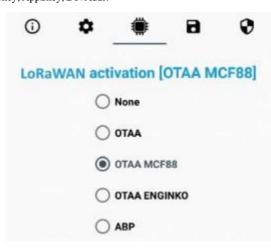

The device exits factory activated with NONE mode. On request devices can be shipped aleady activated.

Note: in OTAA AppKey is write only, in reading the field will always be empty, even if set.

#### 5.2 Other settings

**Network settings**: please keep "Any" settings. Change it only if Objenious network is used (default\_ any).

#### Network type:

LoRa syncword can be setted as "private" (0x12) instead "public" (0x34), butthe <u>NS must be setted accordingly</u> (default: public).

#### Band:

select the right LoRaWAN ® band settings accodingly to country requirements.

| 0  | ٥           | ۲         | 8          | 0   |
|----|-------------|-----------|------------|-----|
|    | Netw        | ork setti | ngs        |     |
|    | An          | y 🔿 Obje  | enious     |     |
|    | Net         | twork typ | )e         |     |
| 0  | sync word ( | 0x12 🔘 s  | ync word O | x34 |
|    |             | Band      |            |     |
| EL | J 868 MHz   | - Europe  | *          |     |
|    | SE          | TLORAWAN  | 4          |     |

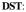

set to change DST (default: none).

## No time sync:

set to disable time synchronization request (default: enabled).

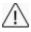

Normally sensor asks for a time sync at every power on (uplink starting with 01) or, if enabled, once a week.

If not handled in the right way can cause a unnecessary battery consumption (battery life < 2 years).

Please check chapter 2.1 DATA FRAME FORMAT

#### UnConfirmed:

set for unconfirmed uplinks (default: confirmed uplink).

#### Single join/day:

set for to allow only one join per day (default: multiple join allowed).

| 0 | ۵      | ۲            | 8    | 0 |
|---|--------|--------------|------|---|
|   | DST n  | ot define    | ed 🧪 |   |
|   | No ti  | me sync      |      |   |
|   | UnCo   | onfirmed     |      |   |
|   | Le     | ed Off       | Ð    |   |
|   | Single | e join/da    | у 🌑  |   |
|   | Lo     | wLed         | •    |   |
|   |        | 10           |      |   |
|   |        | Altitude [m] |      |   |
|   |        | 80           |      |   |
|   | Accel  | eromete      | r 🗇  |   |

# **6** Passwords

The device can be protected by passwords, to avoid unauthorized persons to read data or modify parameters. As default passwords are equal to 0.

Allowed values range from O to 99999999 (only numbers).

To change the passwords, set the new values with the LoRa Tool App:

| 0 | ٥    | ۲         | 8     | 0 |
|---|------|-----------|-------|---|
|   | Ne   | w Passwor | d 1   |   |
|   | Ne   | w Passwor | rd 2  |   |
|   | Conf | îrm Passw | ord 1 |   |
|   | Conf | irm Passw | ord 2 |   |
|   |      | SET       |       |   |

Once the passwords are setted, to gain access from LoRa Tool to the sensor, open the App:

| NFC Scanning    | © 🌣 |
|-----------------|-----|
|                 |     |
|                 |     |
|                 |     |
| Sensor Scanning |     |
| Ĵ               |     |
|                 |     |

and set the right values before reading from the device:

| ← Set                       | tings             |         |
|-----------------------------|-------------------|---------|
|                             | Password1         |         |
|                             |                   | 0       |
| -                           | Password2         |         |
| -                           | •                 | 0       |
|                             | SET               |         |
| General                     | configuration     |         |
| XML location                | 1                 | 587     |
| Specific                    | configuration     |         |
| XLS location                |                   | SET     |
| Verify pa                   | asswords after re | ading 🔊 |
| Set passwords after reading |                   |         |

To bring back the sensor to factory default and reset the passwords, a reset code must be requested to enginko (please provide the DevEUI of the sensor when youask for that code).

# 7 Configuration file

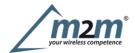

With LoRa Tool App is possible to configure the device using an XML file, instead to manually adjust the parameters (for details about the file format please ask to enginko). This is very useful especially in case of multiple devices configuration.

With "Save" button an XML file with the actual configuration of the sensor will be generated. This is useful to store or clone the configuration, or to send it to enginko's support if needed.

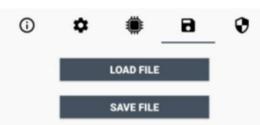

## 7.1 Multi devices configuration

WIth LoRa Tool App is possible to configure many devices in an easy way.

For multi-configuration is needed at least one XML file with the parameters to set.

Settings on this file will be applied to all the sensors.

With an additional XLS file is possible to load different LoRa configuration parameters (Activation Type, AppKey, AppEUI, NetKey, DevAddress, Band, Private option) for each sensor, based on DevEUI.

When the sensor is approached, if one parameter is different from files, the APP will ask you if you want to overwrite.

XLS is prevailing on the XML, so if both files are enabled, if the DevEUI of the device matches one of the DevEUIs in the XLS file, LoRa parameters will be setted from this one.

These configuration can be done in the in the Settings:

- Enable or disable the use of the general configuration by file;
- Enable or disable the use of the specific configuration by file;
- Verifythe passwords;
- Writing the passwords.

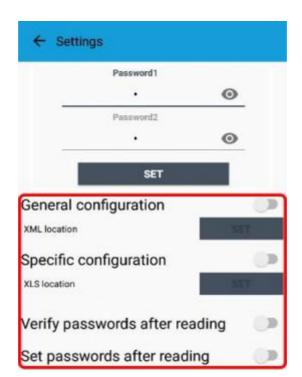

For details on files format please ask to enginko.

# 8 LoRaWEB Tool

enginko provides, upon free registration, **LoRaWEB** online tool, where for each sensor it is possible to find documentation, javascript examples for parsing, downlink generator and uplink decoder:

LoRaWEB Tool (iot.mcf88.cloud/LoRaWeb)

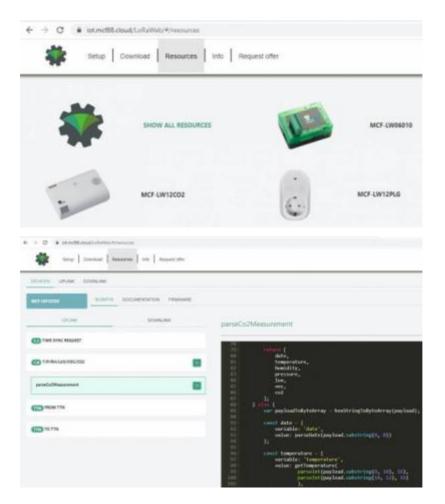

# 9 Payload

For payload descriptions, uplinks and downlinks format and available commands please refer to this document:

DATA FRAME FORMAT

# **10 Declaration of conformity**

Hereby, enginko Srl declares that MCF-LW12CO2E complies with the essential requirements and other relevant provisions of Directive 2014/53/EU.

# **11 Contacts**

enginko Srl

ViaRoma 3I-28060 Sozzago (NO) T:+39 0321 1593 088

E:info@enginko.com PEC:enginkosrl@legalmail.it W:enginko.com

Levels described in papers from the German Environmental Agency (UBA).